# **INSTRUKCJA SONAR DLA UŻYTKOWNIKÓW CHCĄCYCH PODDAĆ SIĘ BADANIU NA SARS COV 2**

# **Krok 1.**

Wejdź na stronę: [https://sonar.teldoc.pl](https://sonar.teldoc.pl/)

### **Krok 2.**

W prawnym górnym rogu kliknij "Zaloguj się"

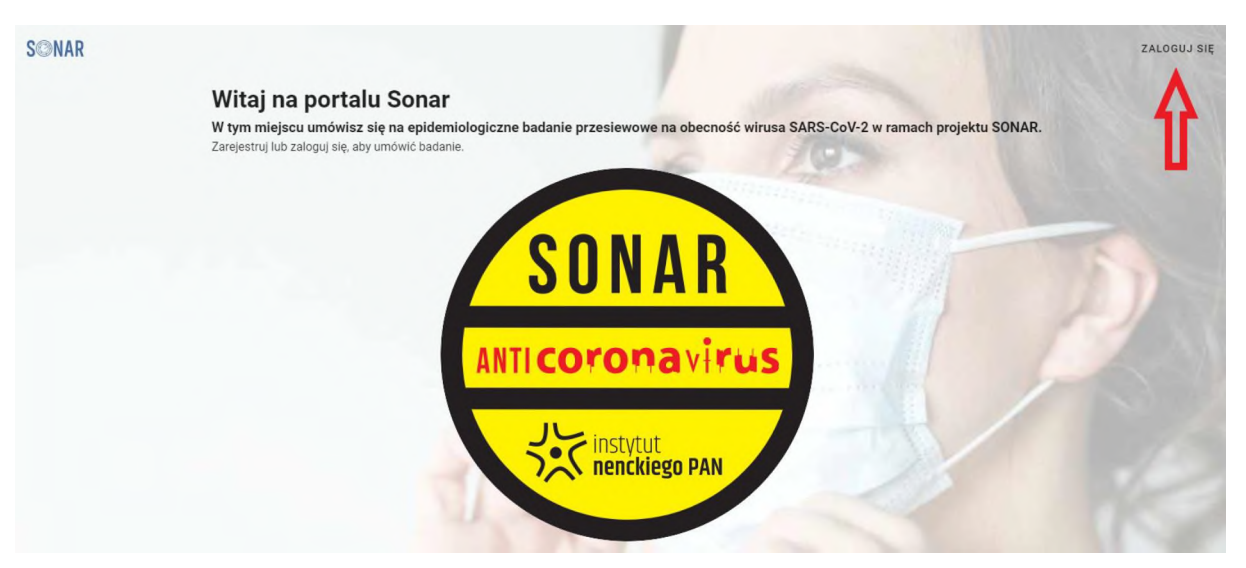

# **Krok 3.**

Jeśli:

 $\circ$  logujesz się po raz pierwszy to przejdź do "Rejestracja"

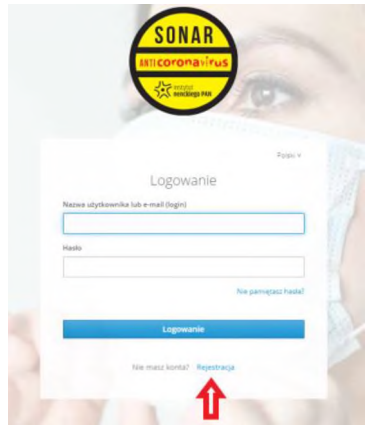

o podczas rejestracji zostaniesz poproszony o wypełnienie poniższego formularza <sup>i</sup> "Zarejestrowanie się". Zwróć uwagę, aby poprawnie wpisać adres e-mail. Na tym etapie podajesz również hasło, którym będziesz się logował do systemu SONAR w celu umówienia się na badanie, czy też sprawdzenie wyniku testu SARS COV 2.

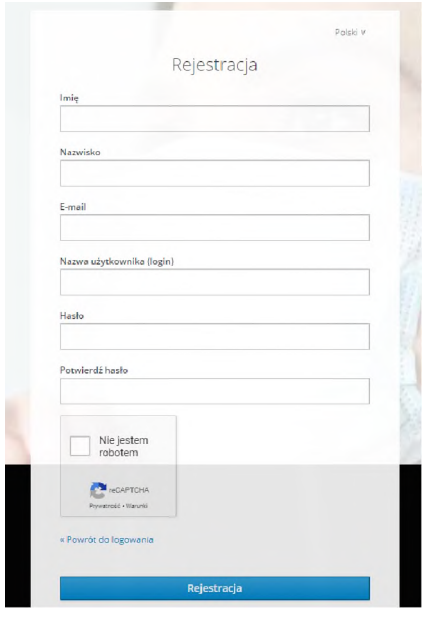

Pamiętaj, że nazwa użytkownika będzie Twoim loginem, a ponoć najprościej jest logować się swoim adresem e-mail@

o w trakcie rejestracji zostaniesz poproszony o potwierdzenie swojego adresu e-mail, o czym poinformuje Cię stosowny komunikat na stronie.

**WAŻNE!** Nie zamykaj tej strony do chwili, w której nie potwierdzisz swojego adresu e-mail.

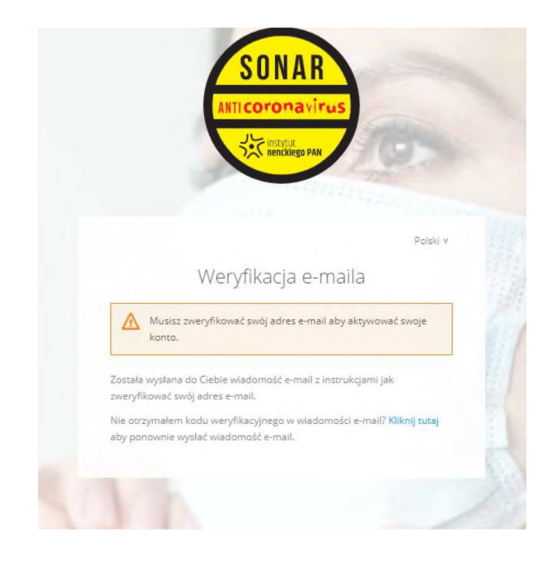

o wejdź na swoją skrzynkę pocztową e-mail <sup>i</sup> odszukaj wiadomości od Sonar Teldoc:

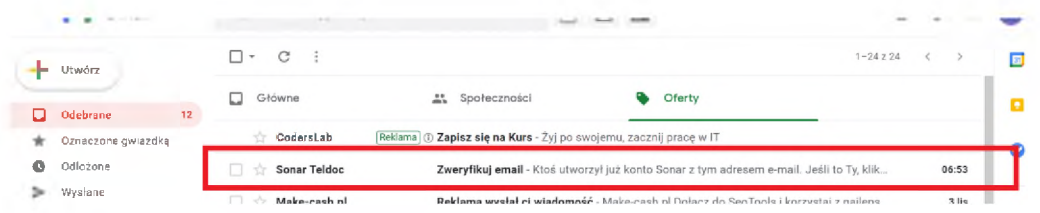

# **Pamiętaj!**

Jeśli w Twojej skrzynce odbiorczej nie ma maila sprawdź "Spam" lub inne foldery w Twojej skrzynce odbiorczej tj. Oferty, Powiadomienia itp. W przypadku braku wiadomości wróć na stronę <sonar.teldoc.pl> <sup>i</sup> poproś o ponowne wysłanie maila poprzez przycisk "Kliknij tutaj".

Ponowny brak wiadomości może być spowodowany błędnie wpisanym adresem mailowym podczas rejestracji. Wtenczas spróbuj ponownie przejść przez cały proces.

o odbierz wiadomość <sup>i</sup> potwierdź swój adres mailowy:

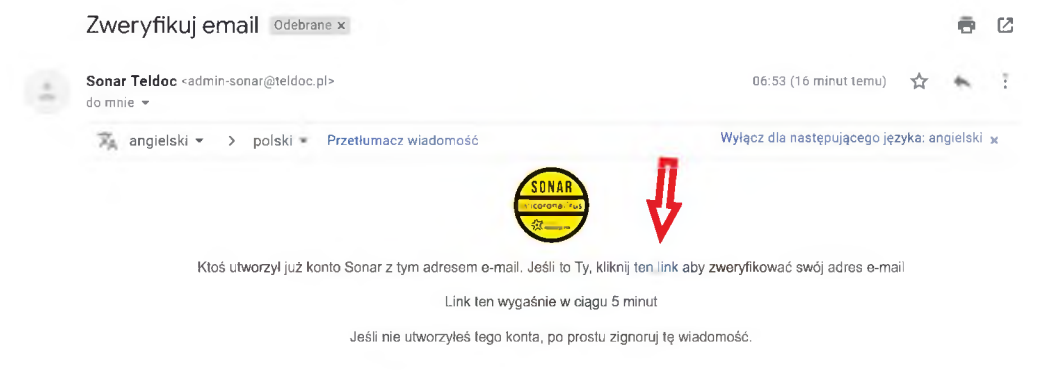

# **Uwaga!**

Link jest aktywny 1 dzień od moment zarejestrowana się, po tym czasie link wygasa <sup>i</sup> proces będzie należało przejść ponownie.

o zarejestrowałeś się już to wpisz login <sup>i</sup> hasło <sup>i</sup> zaloguj się poprzez kliknięcie w przycisk "Logowanie"

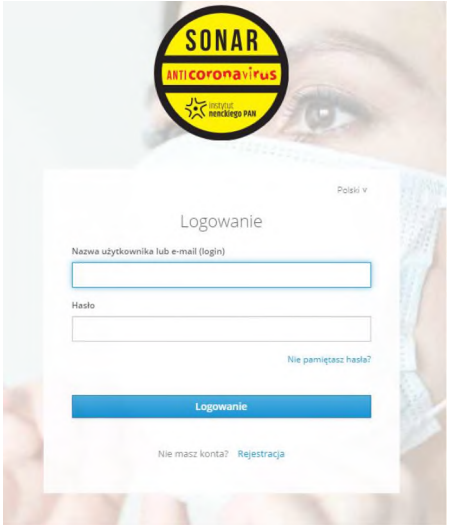

**WAŻNE!** Przy pierwszym logowaniu po rejestracji zostaniesz poproszony o uzupełnienie swoich danych tj.:

- o wybór uczelni powinieneś wybrać tę uczelnię, która skierowała Cię na badanie
- o numer PESEL w celu Twojej prawidłowej identyfikacji przez system SONAR. Twój PESEL zostanie zaszyty w wygenerowanym przez system QR kodzie, abyś podczas oddania próbki do badania nie musiał go ujawniać (przestrzegamy regulacji RODO), wystarczy że zeskanujesz swój QR kod

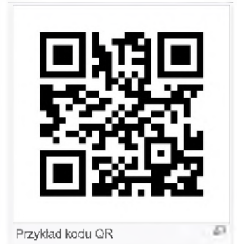

o numer telefonu, abyśmy w razie nagłych <sup>i</sup> nieprzewidzianych zdarzeń mogli się z Tobą skontaktować

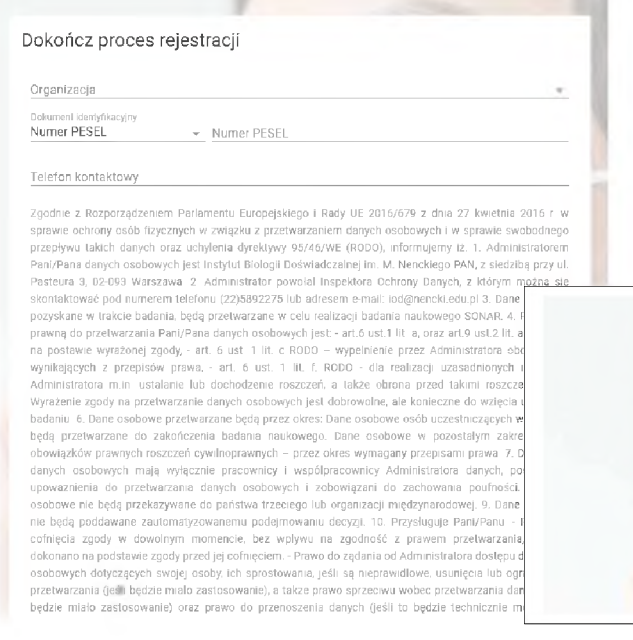

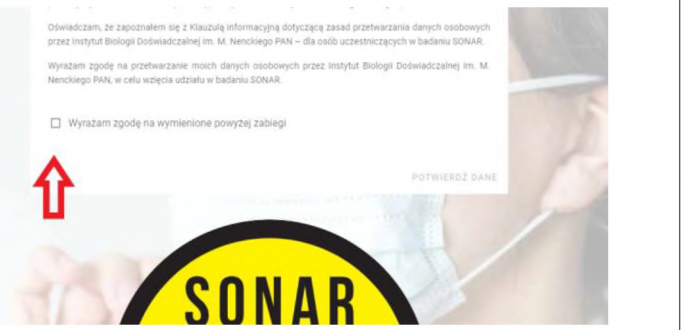

**Pamiętaj, by wyrazić zgodę na przetwarzanie Twoich danych w celu wykonania badań na SARS COV 2.**

# **Krok 4.**

Po zalogowaniu się możesz przystąpić do umówienia się na badanie SARS COV2 poprzez kliknięcie w znajdujący się po prawej stronie przycisk **"UMÓW SIĘ NA BADANIE":**

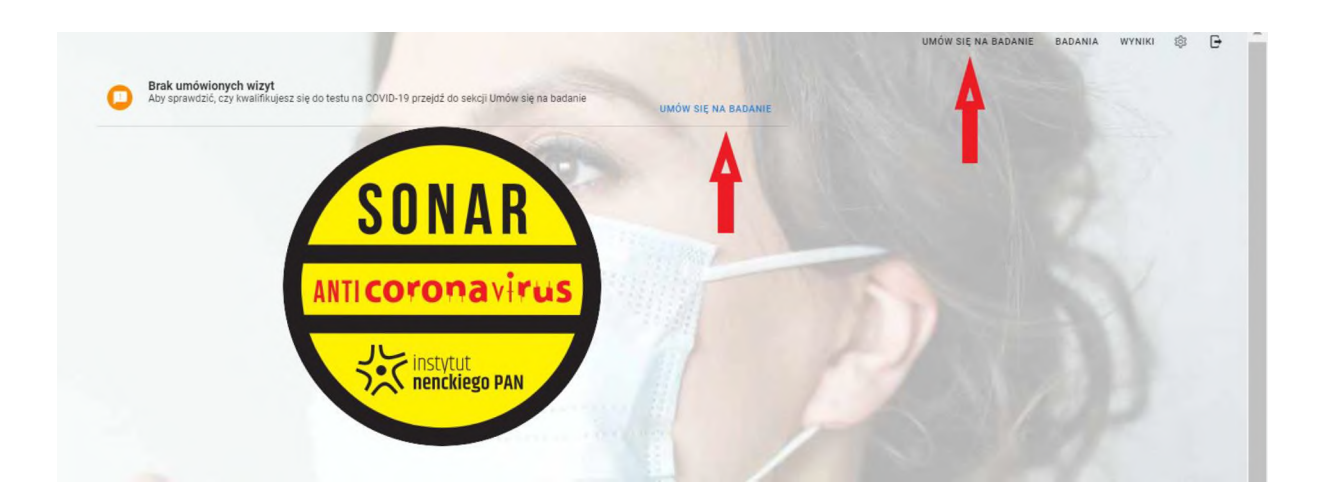

### **Krok 5.**

W celu umówienia się na badanie postępuj zgodnie z zamieszczoną tam instrukcją:

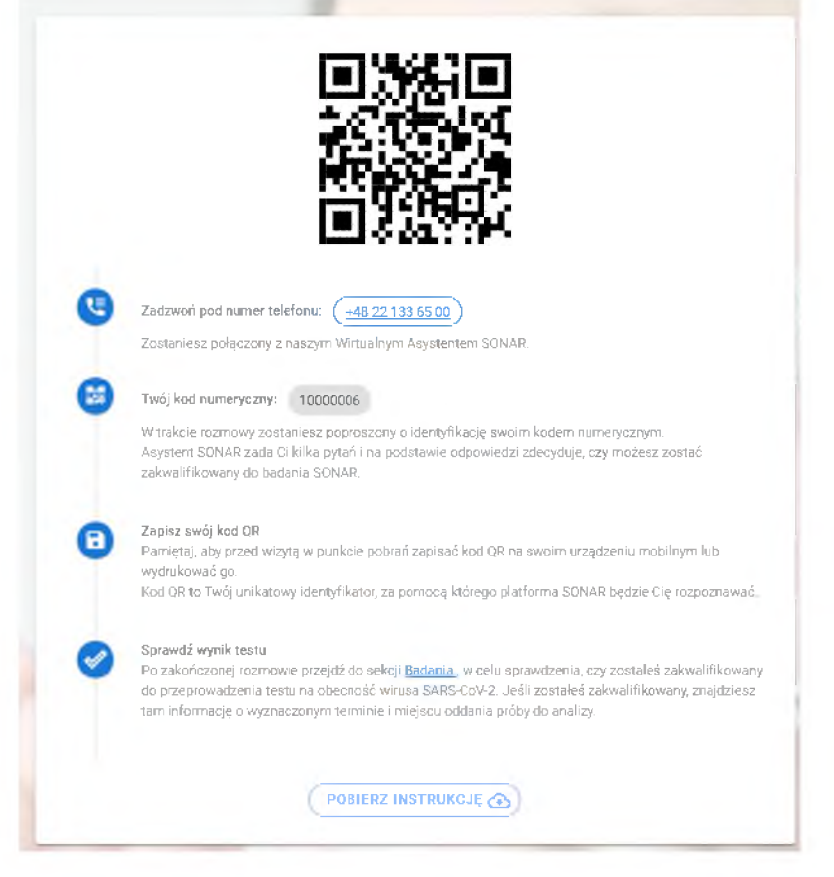

Twój QR kod znajdować się będzie w systemie SONAR. Pamiętaj jednak, że z tym połączeniem z internetem może być różne w miejscu, w którym będziesz oddawał próbkę, dlatego warto sobie zrobić zrzut ekranu <sup>i</sup> wysłać na swój telefon lub po prostu wydrukować tę stronę @

Uwaga: zwróć szczególną uwagę na numer telefonu, który wyświetla się specjalnie dla Ciebie!

# **Krok 6.**

Jeśli postąpiłeś zgodnie z instrukcją w Kroku 5. <sup>i</sup> zostałeś zakwalifikowany na badanie to znaczy, że w zakładce **"BADANIA"** będziesz mógł zobaczyć swój **termin badania** oraz **miejsce oddania próbki**.

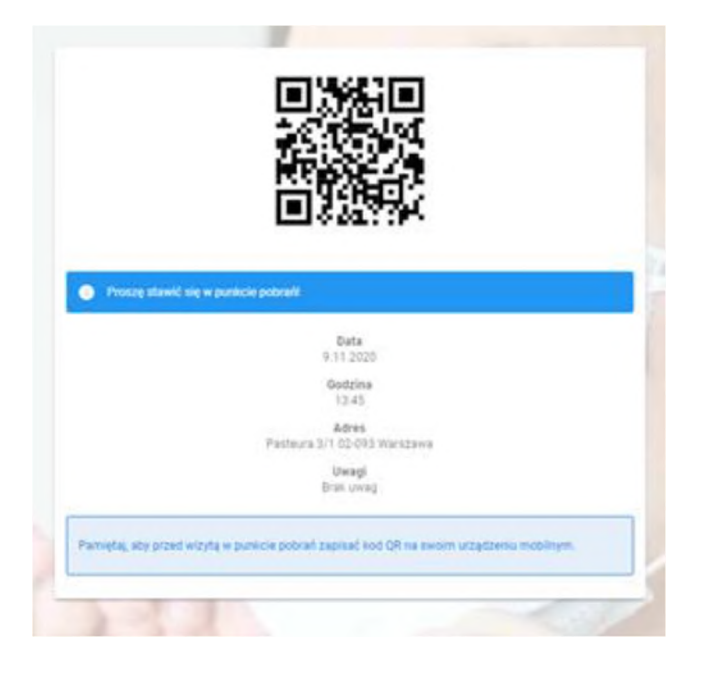

### **Krok 7.**

Udaj się do punktu poboru próbki.

Pamiętaj, abyś miał ze sobą swój dowód osobisty oraz wspomniany wyżej QR kod.

Przed badaniem zapoznaj się koniecznie z **PROCEDURĄ POBRANIA PRÓBKI TWOJE ŚLINY DO BADANIA**. Procedura jest dostępna w systemie lub też możesz ją zobaczyć pod tym linkiem:

[https://sonar.teldoc.pl/SONAR](https://sonar.teldoc.pl/SONAR_instrukcja_poboru_%25c5%259bliny.pdf) instrukcja poboru %C5%9Bliny.pdf

### **Krok 8.**

Po przyjeździe do punktu poboru próbki zostaniesz poproszony o:

- o pobranie próbówki <sup>i</sup> oddanie próbki zgodnie z procedurą zamieszczoną w kroku 7
- o zeskanowanie Twojego QR kodu
- o okazanie dowodu osobistego
- o oddanie próbki <sup>i</sup> zeskanowanie etykiety oddawanej próbki

### **Krok 9.**

Pozostało udać się do domu <sup>i</sup> czekać na wynik Twojego badania. W tym czasie Twoja próbka zostanie przekazana do odpowiedniego laboratorium, gdzie zostanie poddania badaniu. Twój wynik będzie dostępny w systemie SONAR w zakładce "WYNIKI".